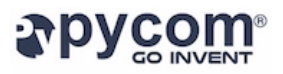

# **Pycom Pymakr Release 1.0.0.b5 Notes**

**19 October 2016 Author: Abilio Marques, Pymakr Team Leader Approved by: Daniel Campora, CTO Pycom**

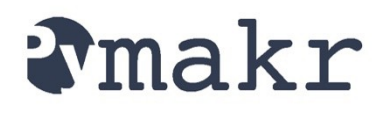

**Release 1.0.0.b5**

Pymakr is a full fledged IDE that allows connectivity to all the Pycom devices without leaving the main screen. From now on you'll rarely need to use a Telnet or a FTP client anymore. Either you want to try a few lines of code, run a single file script, or sync an entire project with several files, Pymakr will get it done. It will work the same way via WiFi or USB.

# **Download links**

[Windows](https://software.pycom.io/downloads/pymakr_setup_1.0.0.b5.exe)

[Linux Debian](https://software.pycom.io/downloads/pymakr_1.0.0.b5-1_all.deb)

[Linux Red Hat](https://software.pycom.io/downloads/pymakr-1.0.0.b5-1.noarch.rpm)

**[MacOS](https://software.pycom.io/downloads/pymakr_setup_1.0.0.b5.dmg)** 

#### **Bugfixes**

- Fix a bug that makes project creation to fail.
- Fix double icon on Dock Bar for some MacOS users.
- Partial fix for "unable to run under Linux" in those computers running python by default (see know issues bellow).
- Other small bugfixes.

## **Known issues**

In Linux, the installer (and deinstaller) must be run selecting python2 as the default Python version (see specific installation notes bellow).

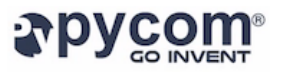

# **Before installing Pymakr**

**WiPy v1 users:** this new release of Pymakr relies on a series of improvements made to the WiPy firmware during a few months. Though you will be able to use it as a standalone IDE, you'll need to upgrade to firmware version 1.3.0 (or higher) if you want to work with your WiPy. The latest stable firmware can be [downloaded from here.](https://software.pycom.io/findupgrade?product=wipy&type=stable&platform=wipy%20with%20cc3200&redirect=true)

To upgrade the firmware on your WiPy v1, please follow [these instructions](https://docs.pycom.io/wipy/wipy/general.html?highlight=update#upgrading-the-firmware-over-the-air).

**LoPy / WiPy v2 users:** at present time the firmware for these devices must be upgraded using the standalone update tool provided under the *Firmware Updates* section of: <https://www.pycom.io/support/supportdownloads/>

# **Installation**

Download the file specifically made for your operating system from one of the links at the start of this document.

#### **Windows**

Simply complete the steps in the installer.

#### **Mac**

Open the *dmg* file. Drag and drop Pymakr into *Applications*. As the application was not downloaded from the official *App* Store and this is the first time that you run Pymakr on your computer, follow the next steps:

- 1. On the *finder*, press Control on the keyboard, and click on **Pymakr**.
- 2. Select open.
- 3. If any message appears, accept it.

The next time you can open Pymakr as you would do with any other application.

Refer to: [https://support.apple.com/kb/ph18657?locale=en\\_US](https://support.apple.com/kb/ph18657?locale=en_US) for more information.

#### **Linux**

Depending on the OS flavor you have, you either have to install the **deb** or the **rpm** file. We recommend you to install it by double clicking the file and following the instructions that appear on the screen. But if you are a pro user and want to use the terminal, feel free to do it that way.

For those using python3 by default on their Debian based distros (Ubuntu/Mint), we propose to follow the next instructions (version numbers may vary):

1. sudo update-alternatives --install /usr/bin/python python /usr/bin/python3 2.

2. sudo update-alternatives --install /usr/bin/python python /usr/bin/python2 1.

3. sudo update-alternatives --config python (select python2.7).

4.Install Pymakr.

5. Switch back to python3 if you want (repeat step 3).

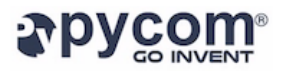

## **Configuring the built-in REPL console**

After launching Pymakr for the first time you can proceed to configure your WiPy by going into the *Preferences* window. For Mac users that can be found under the *Pymakr* menu. Windows and Linux users can find it under the *Settings* menu.

Inside the new window, under *Pycom Device*, you'll be able to set up the connection parameters for your WiPy. If you want to use WiFi and you are connected to your WiPy access point, the device address will be **192.168.1.1**. If you want to use the USB connection instead (via the expansion board, for example), and the device is already plugged in to the computer, you can find it by expanding the list.

Remember that for WiFi access, you'll need to provide an *username* and *password*. The default ones are "**micro**" and "**python**" respectively.

## **Select User Interface**

Pymakr now comes with a simplified User Interface by default. If you got used to the original one or you are a power user, you can switch to the expert interface by clicking in the menu:

*Settings > Switch to expert interface*